# Smart Home in der privaten Wohnung

Inbetriebnahme einer heterogenen Smart Home Umgebung inklusive einer Sprachsteuerung

# Smart Home Technologie

November

**Oktober** 

Dezember

Januar

### **Grundlagen**

- ➔ Technische Zusammenhänge
- ➔ Übertragungswege
- ➔ Was man am Anfang gerne falsch macht
- ➔ Übersicht

### **Sprachsteuerung**

- ➔ Inbetriebnahme einer Sprachsteuerung
	- ➢ Alexa auf dem Smartphone installieren
- ➔ Amazon Geräte einbinden
	- ➢ Echo Geräte
	- **Steckdose**
	- ➢ Zigbee Kompatible Geräte
- ➔ Skills
- ➔ Routinen
- ➔ Datenschutz
- ➔ Verknüpfungen Alexa u. Skills
- ➔ Übungen: Alexa installieren, Datenschutz Einstellungen, TP-Link Lampen in Betrieb nehmen
- ➔ Wie mache ich ein Zimmer smart?
- ➔ Türklingel mit Kamera

### **Homematic IP**

- ➔ Inbetriebnahme einer Homematic IP Installation
	- ➢ Homematic Access-Point in Betrieb nehmen / App Installieren
- ➔ Anlernen von Steckdosen
	- ➢ Zeitsteuerungen
- ➔ Heizkörperthermostate
	- ➢ Einstellung und Programmierung der Thermostate
- ➔ Einbinden einer Überwachungskamera in Homematic IP

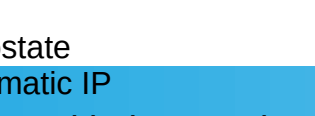

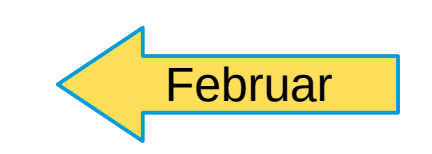

# Alexa Einstellungen im Browser und der App

Teils sind die Einstellungen im Browser übersichtlicher als in der App.

- Anmeldung: [www.amazon.de](http://www.amazon.de/)
- **Mein Konto** 
	- **Adressen**
	- ✔ Anmelden und Sicherheit
	- ✔ Meine Listen
	- ✔ Meine Bestellungen
	- ✔ Message Center zu Geschäften
	- ✔ Kontakt zu Amazon
	- ✔ [https://www.amazon.de/gp/help/customer/display.html?nodeId=GJJFZVX42Y9RRJH8&ref\\_=hp\\_G201952240\\_Alexa-Smart-Home](https://www.amazon.de/gp/help/customer/display.html?nodeId=GJJFZVX42Y9RRJH8&ref_=hp_G201952240_Alexa-Smart-Home)
	- ✔ Geschenkgutscheine
	- Ftc.

#### ● **Meine Inhalte und Geräte (Das gleiche ist in der App unter Einstellungen → Datenschutz zu finden)**

- Geräte, zeigt die am Account angemeldeten Geräte
- Einstellungen. Dieser Reiter ist m.E. überwiegend für Kindle Geräte und Abos.
- ✔ Datenschutz (Allgemeine Einstellungen zum Alexa-Sprachverlauf, etc. und speziell zu Amazon Geräten)
- Meine Alexa-Daten verwalten. Dort wird festgelegt wie lange Daten gespeichert werden!
	- Sprachaufzeichnungen
	- Smart Home Geräte
	- Cookie-Einstellungen
	- Hilf mit Alexa zu verbessern
	- Skill-Berechtigungen (Werbung von Drittanbietern abschalten, Werbe-ID zurücksetzen)

### Anleitung zu den Datenschutzeinstellungen in der App

### In der App auf "Mehr+" klicken **dann auf Einstellungen gehen auf Alexa-Datenschutz tippen**

- auf die letzte Kachel tippen "Meine Alexa Daten verwalten"
- *Wähle aus, wie lange Sprachaufzeichnungen gespeichert werden sollen"*
- *Cookie-Einstellungen "Cookies erlauben" ausschalten*
- *"Hilf mit Alexa zu verbessern" ausschalten*

### **Auf die Kachel "Skill-Berechtigungen und Anzeigeeinstellungen verwalten" tippen und die beiden untersten Menüpunkte bearbeiten**

*- "Erhalten Sie interessenbasierte Werbung von Drittanbietern von Skills und Inhalten von Alexa" abschalten*

*- Meine Werbe-Ids zurücksetzen. Den Punkt sollte man ab und an ausführen.*

 $\bm{\nabla}$ a t e

 $\boldsymbol{\mathsf{c}}$  $\mathsf{\Omega}$  $\overline{\mathbf{r}}$ u t z

n-

w  $\mathbf \sigma$ nig e r

 $\leq$ 

e<br>D<br>D  $\mathbf{\Xi}$  $\mathbf{\Xi}$  $\bm{\mathsf{\Omega}}$ 

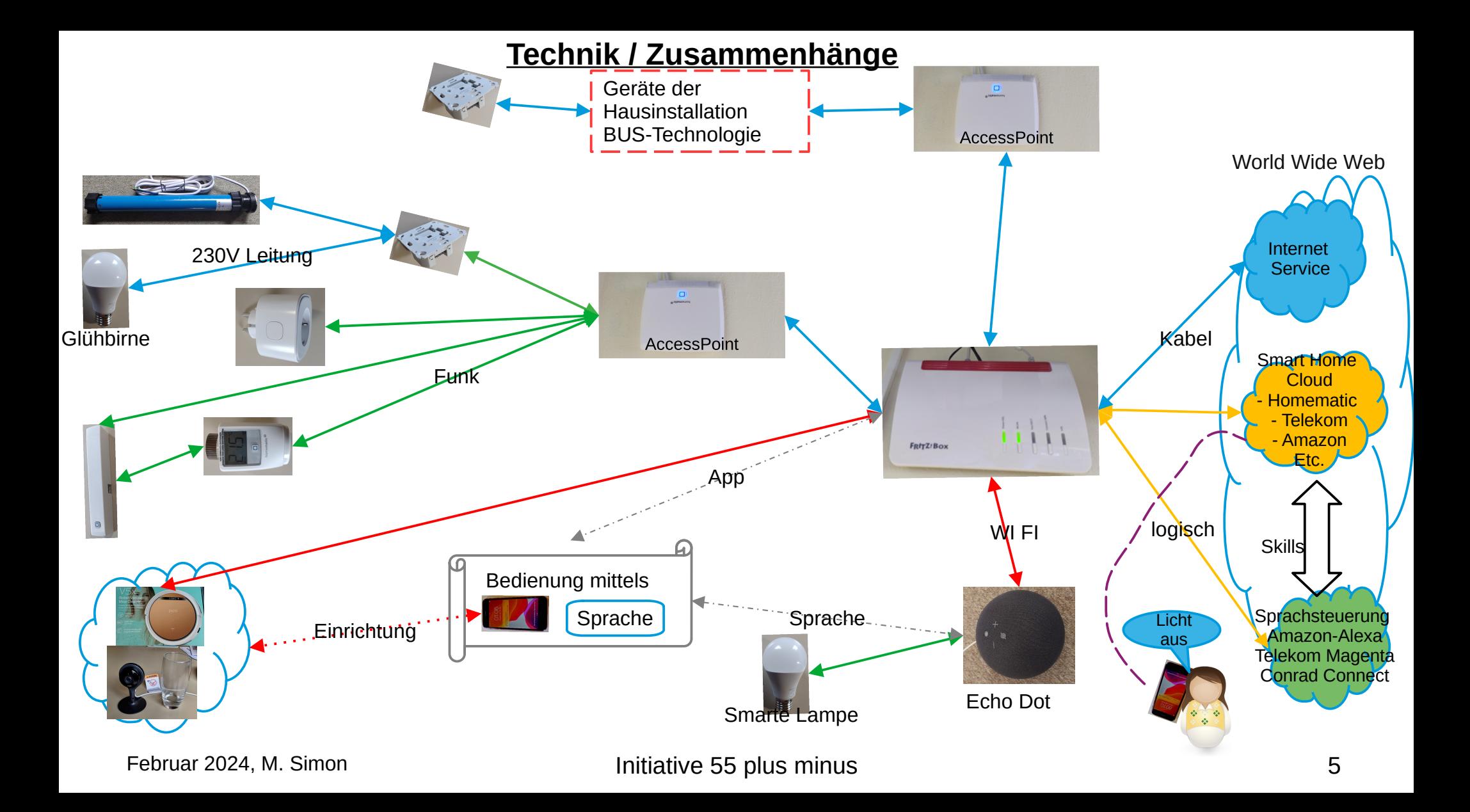

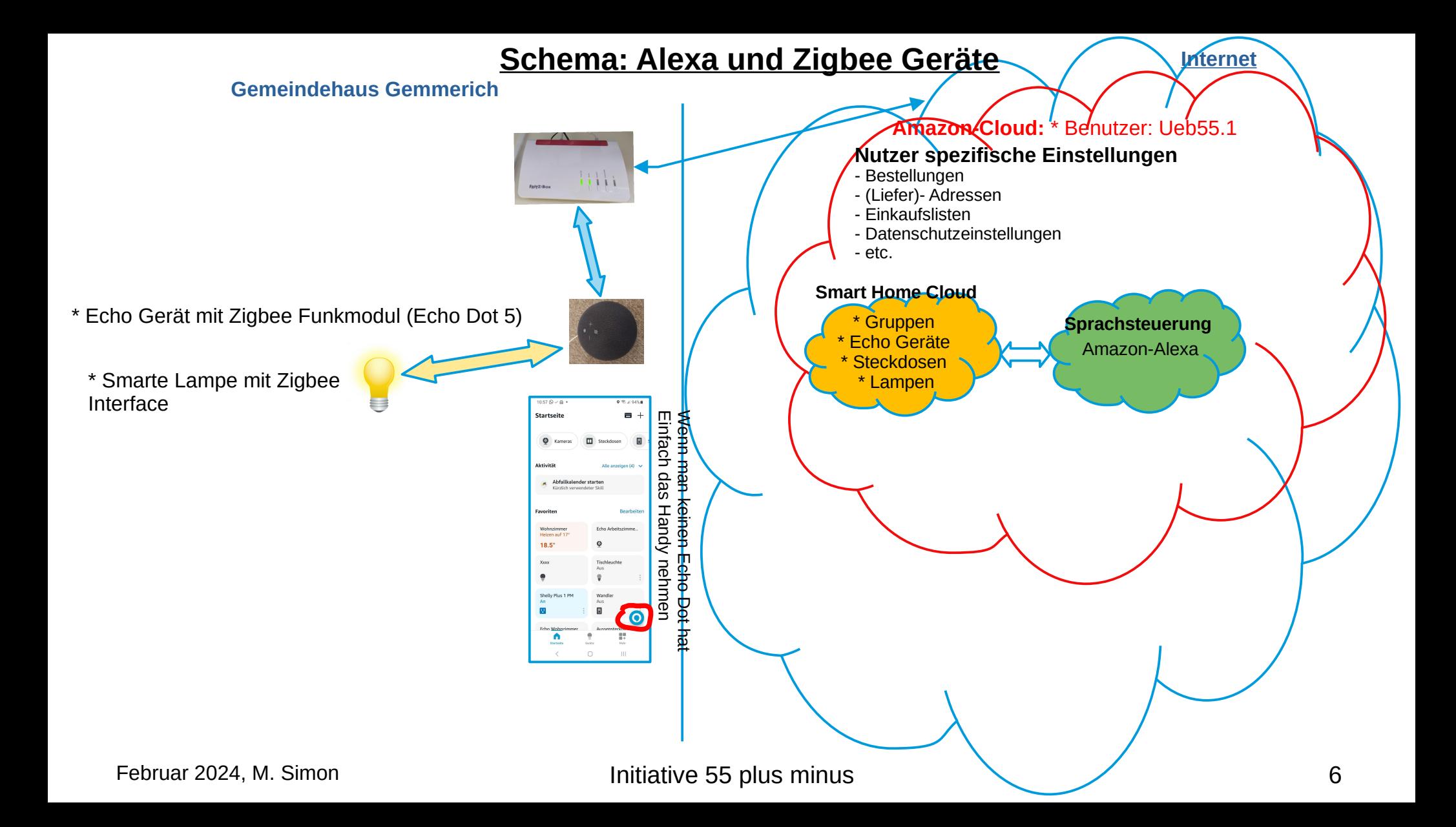

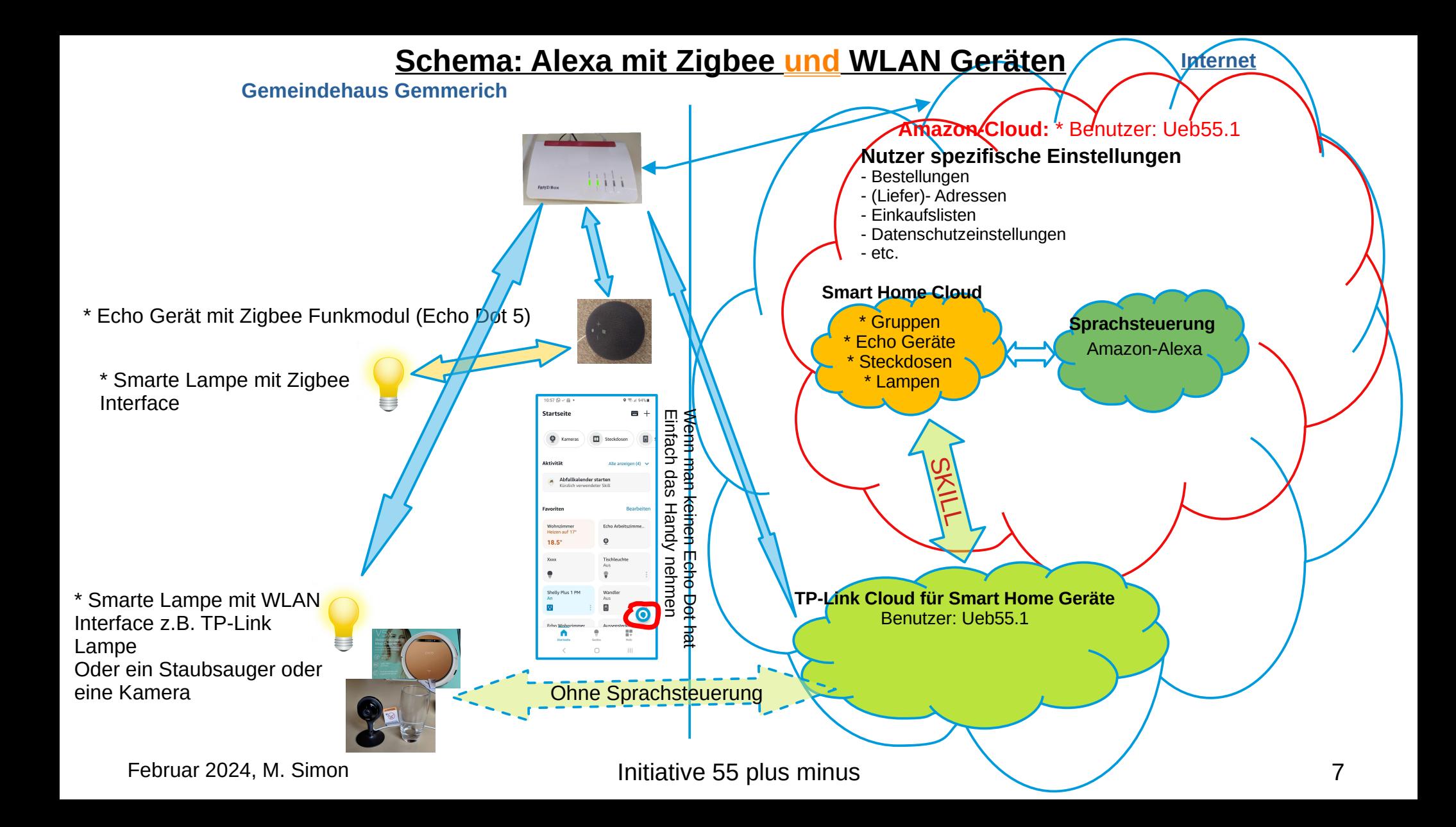

# Übungen

Wer hat bereits einen Alexa Account? Abmelden und Echo Dots ausschalten

Ansonsten die Alexa App auf das Mobilgerät laden.

Auf dem eigenen Mobiltelefon die Alexa App starten

Anlegen eines neuen Amazon-Benutzerkonto UebI55.1aa … UebI55.8aa, Passwort ist **uebi55.Xaa???????**

- Datenschutzeinstellungen in der App überarbeiten: Siehe Einstellungen ==> Datenschutz

Herunterladen der Tapo-App auf das Mobilgerät

- Anlegen des Benutzers UebI55.**X**aa
- ein neues Gerät (Lampe) anlernen und mit der Tapo App schalten

In Alexa den Skill zur Tapo-App laden und somit die Verbindung zwischen Sprachsteuerung und Der WLAN fähigen Lampe herstellen.

- Nun kann die Lampe über die Alexa App gesteuert werden.

- Sie kann aber auch über die Sprachsteuerung der Alexa App geschaltet werden. Ein Echo Dot ist ja nicht angeschlossen

## Vordefinierte G-Mail Adressen für die Initiative

G-Mail Accounts welche ich angelegt habe.

Bitte diese Kennung für ALEXA und TP-Link verwenden.

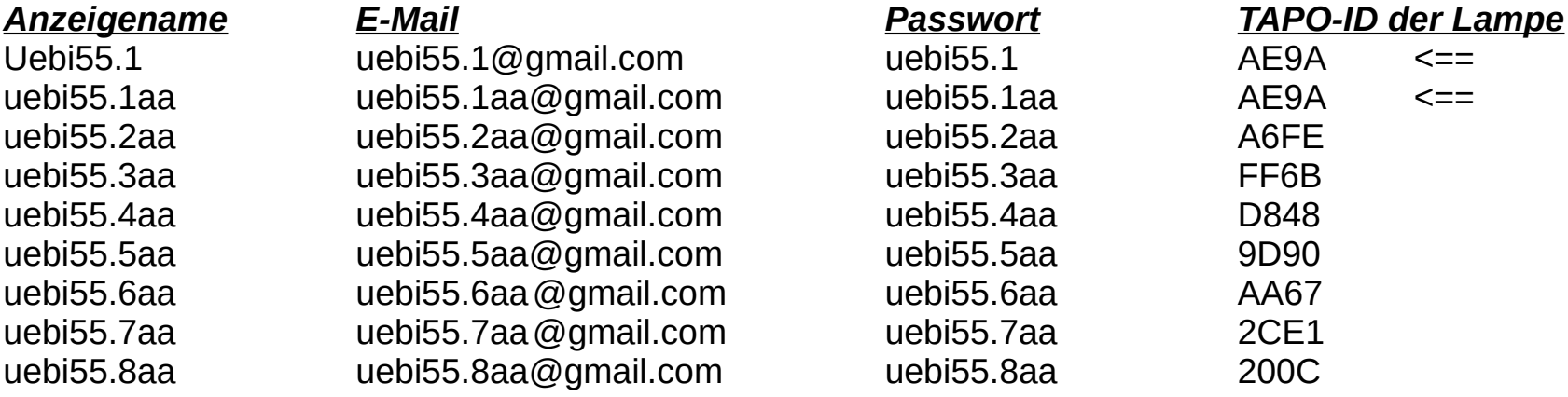

## Vorhaben für November

Nächstes Treffen am Donnerstag, 7. März 2024 im Gemeindehaus Gemmerich und per ZOOM Es kann sein dass April ausfallen mus!

Fertigstellen der Übungen

Wie mache ich ein Zimmer smart?

Betrachtung Geräte / WLAN / Zigbee auf was sollte man achten.

Bitte beachten Sie die Information in der LENE-APP. Wir verleihen gerne Geräte zum ausprobieren in der eigenen Wohnung.